## **Digital Photos**

## **Pinmap Digital Photos**

View

Features

Pool

CO CY

DU

E

Records in a geotagged photo database table can be pinmapped in any geospatial view using the coordinate field values created and stored by the geotagging process. The pinmap layer can be overlaid on an image or any other type of geospatial data. The pinmap provides several ways of viewing the stored photo images. You can view thumbnails of the photos as pin symbols and/or as pop-in DataTips, and open resizeable views of the photos from the database table.

You can choose to use either graphic symbols or image thumbnails as the photo pin symbols. The size of the image thumbnails (which you can set when you create the geotagged photo

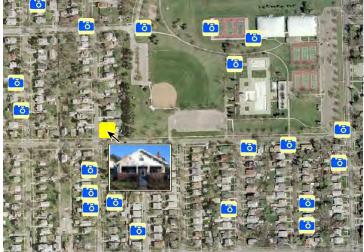

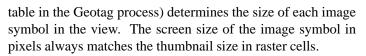

When you hover the mouse over a photo location pin, a thumbnail view of the photo also automatically pops in as a DataTip

by default. The DataTip may also include text or numeric attributes from elements in other layers in the view if DataTips are set up for those layers and an attributed element coincides with a photo pin location. If you are using image thumbnails as pin symbols, you might want to select another attribute from the photo table (such as the photo description) to show in the DataTip. (over)

| Pinnap Layer Controls<br>Object   Points   Symbol   Script | DataTip          |
|------------------------------------------------------------|------------------|
| Show _WPN_Geotagged.Thumbnail                              | ▼ ■ Highlight    |
| Unito                                                      | ▼ Becinal Places |
| Prefix {~CJ}                                               | Suffix [~LJ]     |

When you pinmap a geotagged photo table, the image thumbnail field in the table is automatically set as the DataTip source for the layer, so that photo thumbnails automatically appear in the DataTip when you hover the mouse over the pin symbols. You can use font style codes in the DataTip Prefix and Suffix fields as shown above to center the photo thumbnail, then reset left justification for any following DataTip lines. A sample result is shown in the illustration above right.

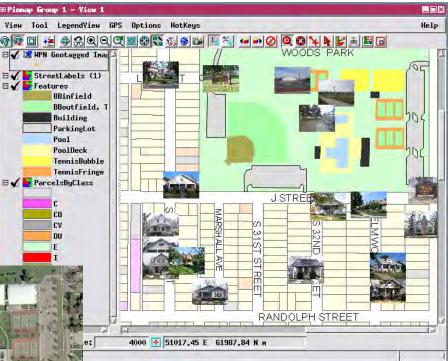

Pinmap of digital photo locations (above) using the image thumbnail as the pin symbol. The pinmap layer overlays several reference vector layers. Left, pinmap of digital photo locations using a custom pin symbol overlaying an orthophoto, and also showing the pop-in DataTip with the photo thumbnail for the highlighted pin. Image thumbnail pin symbols stand out when displayed over simpler background data; graphic pin symbols are more readily visible over more visually complex backgrounds.

Address:

Acreage:

Owner City: Owner City: Assessed Value: Parcel ID:

Owner: Owner Occupied:

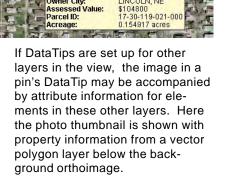

SMITH, RANDALL B

LINCOLN, NE

Photo thumbnails in DataTips and as pin symbols work for geotagged photo tables with links to external image files as well as for those with embedded images.

You can see larger views of the pinmapped photos by opening the geotagged photo database table from the Display Manager. A Single Record View of the table automatically shows the photo for the

current record at the bottom of the attribute field list. A Tabular View provides access to a separate Image Viewer, which can be opened by right-clicking on the Image or Thumbnail fields in the table and selecting View Image (see the Technical Guide entitled *Digital Photos: Viewing Geotagged Image Tables*). The Image Viewer shows the name of the current photo in its title bar, and that

photo's record in the table is highlighted in color. The viewer also provides Next Photo and Previous Photo icon buttons that allow you to step through the set of photos in the table. If the pin symbol for the photo record you step to is not currently visible in the geospatial View window, that window is panned and redrawn to show that pin symbol (and center it in the view unless the symbol is close to the edge of the group extents).

For more information on creating a geotagged photo database see the TechGuide entitled *Digital Photos: Geotagging Digital Photos*. Additional information on setting up and styling DataTips and the use of Display Control Scripts to create DataTip content can be found in the TechGuide entitled *Spatial Display*:

*Designing Complex DataTips.* You can also use queries to use spatial criteria to choose photo pins for display, as detailed in the TechGuide entitled *Digital Photos: Pinmap Digital Photos Using Queries.* 

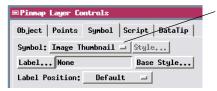

Use the Symbol menu in the Pinmap Layer Controls window to set the image thumbnail for each photo as its pin symbol. You can also choose All Same as the

symbol choice and select from a set of simple point symbols, or design your own custom pin symbols.

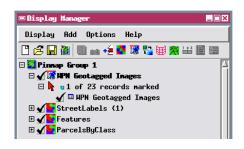

To view the pinmap table, expand the pinmap layer entry and its point entry in the Display manager, then turn on the checkbox for the table. The current photo is automatically shown in a Single Record view of the table, while a tabular view provides a separate image viewer.

| Table Edit R | ecord Field                                    |                  |               |             | Hel            |
|--------------|------------------------------------------------|------------------|---------------|-------------|----------------|
|              | <b>* *</b> • • • • • • • • • • • • • • • • • • |                  |               |             |                |
| Inage Nane   | Image Description                              | Date and Time    | Latitude      | Longitude I | nage Thumbnail |
| IMG_0071.JPG | 726 Elmwood Ave                                | 11/14/04 16:24:0 | 2 40,806611   | -96,673778  |                |
| IMG_0075,JPG | 445 S 29th St                                  | 11/14/04 16:40:1 | 2 40,809028   | -96,679889  |                |
| IMG_0076.JPG | 338 S 29th St                                  | 11/14/04 16:45:1 | 3 \ 40.810278 | -96,679389  |                |
| IMG_0078,JPG | 538 S 30th St                                  | 11/14/04 16:48:1 | 2 \ 40,808222 | -96,677972  |                |
| IMG_0086.JPG | 3251 Randolph St                               | 01/30/05 12:31:3 | 2 \40.806056  | -96,673833  | 0 0            |
| IMG_0088.JPG | 615 S 33rd St                                  | 01/30/05 12:37:5 | 7 40.807611   | -96,673083  |                |
| IMG_0090.JPG | 727 Marshall Ave                               | 01/30/05 12:49:1 | 7 40.806583   | -96,677389  | ΠΠ             |

Previous Next Photo Photo

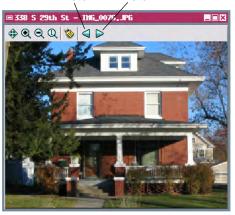

The record for the photo currently being viewed is highlighted in color in a Tabular View of the table.

The Image Viewer provided with a Tabular View of the photo table allows you to step through and view each of the photos in the table at any zoom level.

| ■HPM Geotagged<br>Table Edit | Inages<br>Record Field |           |            |          | <br>Hel   |   |
|------------------------------|------------------------|-----------|------------|----------|-----------|---|
|                              | • <b>* * * * *</b>     |           |            |          | 101       | - |
| Inage Nane                   | Date and Time          | Latitude  | Longitude  | Inage    | Thumbnail |   |
| IMG_0069.JPG                 | 11/14/04 16:17:25      | 40,807897 | -96.675010 | 11       |           |   |
| ING_0071.JPG                 | 11/14/04 16:24:02      | 40,806621 | -96,673804 | <b>T</b> | Ti I      |   |
| IMG_0075.JPG                 | 11/14/04 16:40:12      | 40,809049 | -96.679912 | <b>F</b> | Π         |   |
| IMG_0076.JPG                 | 03/09/19 09:48:01      | 40,810300 | -96.679410 | <b>T</b> | Ti I      |   |
| IMG_0078, JPG                | 11/14/04 16:48:12      | 40,808239 | -96.677996 | T        | Π         | H |
| IMG_0086.JPG                 | 01/30/05 12:31:32      | 40,806067 | -96,673848 |          | ī         | 7 |
| 23 of 23 records shown       |                        |           |            |          |           |   |
|                              |                        |           |            |          |           |   |

Records in a geotagged photo table can be pinmapped using the values in the spatial coordinate fields (Latitude and Longitude or Northing and Easting).

| / /                           |                           |     |  |  |  |
|-------------------------------|---------------------------|-----|--|--|--|
| Pinnap Layer Controls         |                           |     |  |  |  |
| Object Points Symbo           | l   Script   DataTip      |     |  |  |  |
| X Longitude                   | neters                    | -   |  |  |  |
| Y Latitude                    | Format: Decimal Degrees 🖃 | ] [ |  |  |  |
| Projection WGS84 / Geographic |                           |     |  |  |  |
| Z None                        | Z Units meters            | =   |  |  |  |
|                               |                           |     |  |  |  |

Press [Projection] to set the Coordinate Reference System for the pinmap layer if necessary.